# **NEXUS Firmware V. 2.2X** DOCUMENTAZIONE FASE DI SETUP

Per entrare nella fase di **SETUP** è necessario tenere premuto il tasto **CLEAR** all'accensione dello strumento. Sul display appariranno le impostazioni correnti dell'apparato:

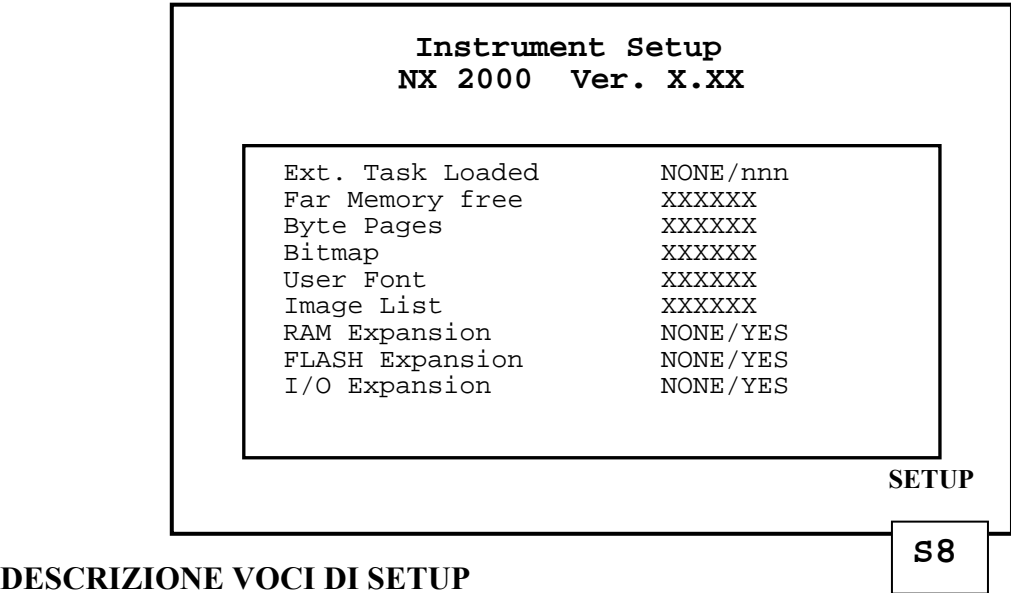

# **DESCRIZIONE VOCI DI SETUP**

Ext.Task Loaded

Indica la presenza di una task caricata all'interno dell'apparato.

Indicazioni possibili:

NOME DELLA TASK Task caricata

Nessuna task caricata

# Far Memory free

Indica la quantità di memoria far a disposizione dell'utente. (in Bytes)

# Byte Pages

Indica la quantità di memoria occupata dalle pagine video memorizzate nell'apparato. (in Bytes)

#### Bitmap

Indica la quantità di memoria occupata dalle immagini bitmap memorizzate nell'apparato.(in Bytes)

# User Font

Indica la quantità di memoria utilizzata per i font di caratteri personalizzati.(in Bytes)

# Image List

Indica la quantità di memoria utilizzata per le liste immagini.(in Bytes)

#### RAM Expansion

Indica la presenza del modulo di espansione memoria ram.

Indicazioni possibili:

 NONE Nessun modulo espansione ram YES Modulo espansione ram presente

# FLASH Expansion

Indica la presenza del modulo di espansione memoria flash. Indicazioni possibili:

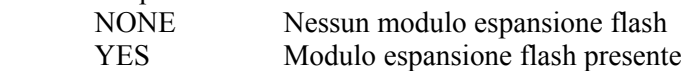

#### I/O Expansion

Indica la presenza di uno o più moduli di espansione ingressi / uscite.

Indicazioni possibili:

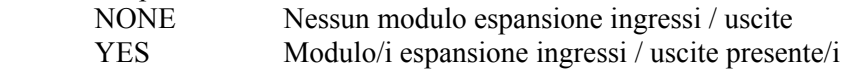

Premendo il tasto **S8** si passa ad una ulteriore pagina di setup, sul display appare:

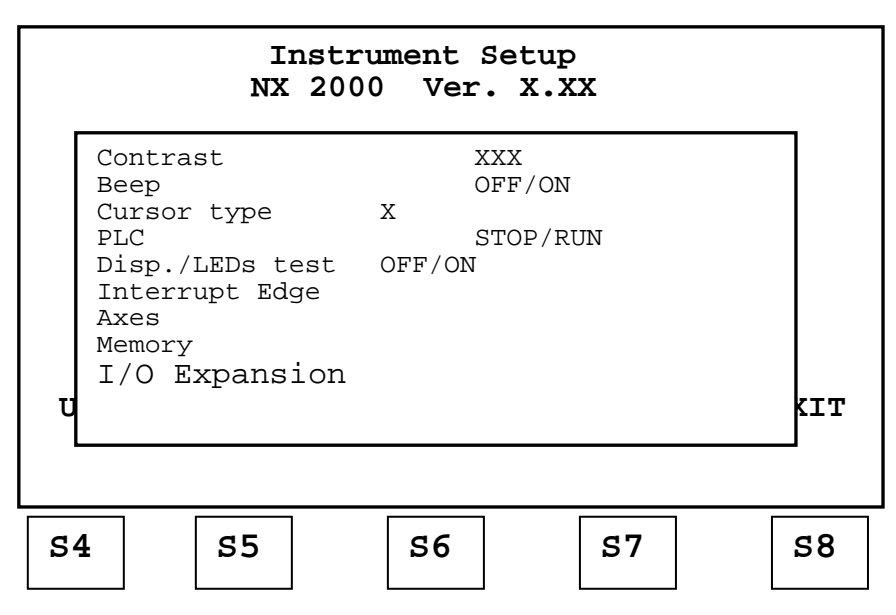

Premere S4, S5 per accedere a eventuali scritte non visualizzate. In questa fase i tasti hanno la seguente funzione:

**S4** scorre il menù verso l'alto evidenziando la voce selezionata

**S5** scorre il menù verso il basso evidenziando la voce selezionata

**S6** modifica il parametro selezionato

**S7** modifica il parametro selezionato

**S8** uscita dalla fase di Setup

#### **Si raccomanda di modificare i parametri di SETUP solamente a macchina ferma e con PLC in STOP poiché si potrebbero verificare delle condizioni non prevedibili e potenzialmente pericolose.**

# **MODIFICA DEL CONTRASTO**

Per mezzo dei tasti **S4**, **S5** evidenziare la voce Contrast quindi premere **S6** per aumentare il contrasto o **S7** per diminuirlo fino a raggiungere una visualizzazione ottimale.Sul display apparirà un valore indicativo del contrasto (0..255)

Premere **S8** per uscire da questa fase se non si devono modificare altri parametri.

# **CICALINO TASTO PREMUTO**

Per mezzo dei tasti **S4**, **S5** evidenziare la voce **Beep** quindi premere **S6** per attivare il cicalino o **S7** per disattivarlo.Sul display apparirà la scritta ON / OFF ad indicare la scelta effettuata.

Per Beep ON lo strumento emetterà un breve segnale sonoro alla pressione di un qualsiasi tasto. Premere **S8** per uscire da questa fase se non si devono modificare altri parametri.

#### **TIPO CURSORE**

Per mezzo dei tasti **S4**, **S5** evidenziare la voce **Cursor type** quindi premere **S6** per attivare il cursore tipo 1  $($   $)$  o **S7** per attivare il cursore tipo 2 ( $\blacksquare$ ). Sul display apparirà la scritta 1 o 2 in base alla scelta effettuata.

#### **ESECUZIONE PROGRAMMA PLC**

Per mezzo dei tasti **S4**, **S5** evidenziare la voce **PLC** quindi premere **S6** per mandare in run il programma PLC caricato in precedenza nella memoria flash.In caso di programma PLC valido la scritta sul display cambierà da STOP a RUN. In caso di programma PLC non valido o assente si avrà la segnalazione INVALID.

Nella condizione PLC RUN si accenderà il relativo led posto sul frontale dell'apparato. Non è possibile mandare in esecuzione un programma PLC caricato in RAM (Run Debug). Premere **S8** per uscire da questa fase se non si devono modificare altri parametri.

#### **TEST DISPLAY E LEDS**

Per mezzo dei tasti **S4**, **S5** evidenziare la voce **Disp./LEDs test** quindi premere **S6** per abilitare il test. Il test sarà effettuato all'uscita dalla fase di setup. Premere **S8** per uscire da questa fase se non si devono modificare altri parametri.

#### **FRONTI INTERRUPTS \***

Per mezzo dei tasti **S4**, **S5** evidenziare la voce **Interrupt Edge** quindi premere **S6,** sul display apparirà:

 Interrupts Interrupt  $1 = UP/DOWN$ Interrupt  $2 = UP/DOWN$ Interrupt  $3 = UP/DOWN$ Interrupt  $4 = UP/DOWN$ 

Per modificare il fronte di attivazione degli interrupts utilizzati portarsi tramite i tasti **S4**,**S5** sulla voci da modificare premere **S6** per impostare fronte di salita (UP) oppure premere **S7** per impostare fronte di discesa (DOWN). Premere **S8** per uscire da questa fase.

# **DIREZIONE CONTEGGIO ASSI \***

Per mezzo dei tasti **S4**, **S5** evidenziare la voce **Axes** quindi premere **S6,** sul display apparirà:

Axis  $1 = UP/DOWN$ Axis  $2 = UP/DOWN$ Axis  $3 = UP/DOWN$ Axis  $4 = UP/DOWN$ 

Nel caso in cui la direzione di conteggio di uno o più assi utilizzati non coincida con quella voluta, portarsi tramite i tasti **S4**,**S5** sulla voci da modificare premere **S6** per impostare la direzione di conteggio UP oppure premere **S7** per impostare la direzione di conteggio DOWN. La modifica della direzione di conteggio è possibile solo con PLC in STOP.

Premere **S8** per confermare le scelte effettuate e tornare alla visualizzazione precedente.

NOTA: La direzione di conteggi di default è **UP** per tutti gli assi .

 *E' sconsigliato modificare questi parametri in quanto, in caso di futura sostituzione dello strumento con un ricambio non impostato nello stesso modo, quest'ultimo non funzionerebbe in modo adeguato e potrebbe creare situazioni potenzialmente pericolose sia per la macchina che per gli operatori.* 

#### **MENU' MEMORIA**

Per mezzo dei tasti **S4**, **S5** evidenziare la voce **Memory** quindi premere **S6,** sul display apparirà:

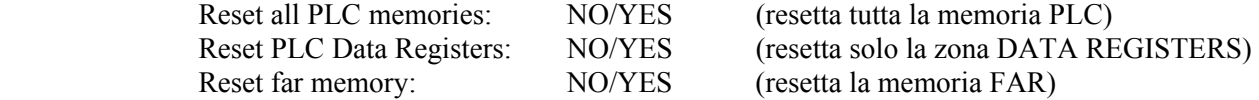

Per eseguire il reset delle zone di memoria portarsi con i tasti **S4**, **S5** sulle voci interessate e premere **S6**,comparirà la scritta YES ad indicare le zone selezionate per il reset. In caso di errore premere **S7.** Premere **S8** per effettuare il Reset delle zone di memoria selezionate e tornare alla visualizzazione precedente.

Se è installata la scheda FLASH di back-up appariranno anche i comandi per il salvataggio e il recupero dei dati:

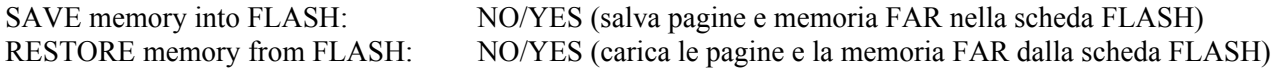

Per eseguire il salvataggio della memoria portarsi con i tasti **S4**, **S5** sulla voce **SAVE memory into FLASH** e premere **S6**, comparirà la scritta YES ad indicare che l'operazione è selezionata. In caso di errore premere **S7** per annullare la selezione**.** Premere **S8** per effettuare il salvataggio e tornare alla visualizzazione precedente. L'operazione di salvataggio salva anche lo stato corrente del PLC.

Per eseguire il caricamento delle pagine e dei dati dalla memoria FLASH portarsi con i tasti **S4**, **S5** sulla voce **RESTORE memory from FLASH** e premere **S6**, comparirà la scritta YES ad indicare che l'operazione è selezionata. In caso di errore premere **S7** per annullare la selezione**.** Premere **S8** per effettuare il caricamento e tornare alla visualizzazione precedente.

Nel caso in cui l'operazione di RESTORE venga eseguita a seguito di una perdita delle pagine video, è consigliato far precedere all'operazione un Reset completo delle memorie PLC del Data Register e della memoria FAR.

**ATTENZIONE**: L'operazione di RESTORE ripristina lo stato del PLC salvato, dunque potrebbe mettere il PLC in fase di RUN. Una volta eseguito il RESTORE occorre riavviare lo strumento e verificare i dati impostati prima di considerarlo operativo.

# **ESPANSIONE INGRESSI / USCITE**

E' consigliabile eseguire queste operazioni con PLC in STOP.

E' possibile che durante le fasi qui descritte lo strumento vada in reset, questo comunque non comporterà alcuna perdita di dati. Il PLC se in run verrà messo in stop.

L'apparato Nexus prevede la possibilità di aumentare il numero di ingressi / uscite per mezzo di uno o più moduli esterni di espansione I/O collegati tramite porta seriale RS485.

Per mezzo dei tasti **S4**, **S5** evidenziare la voce **I/O Expansion** quindi premere **S6,** sul display apparirà:

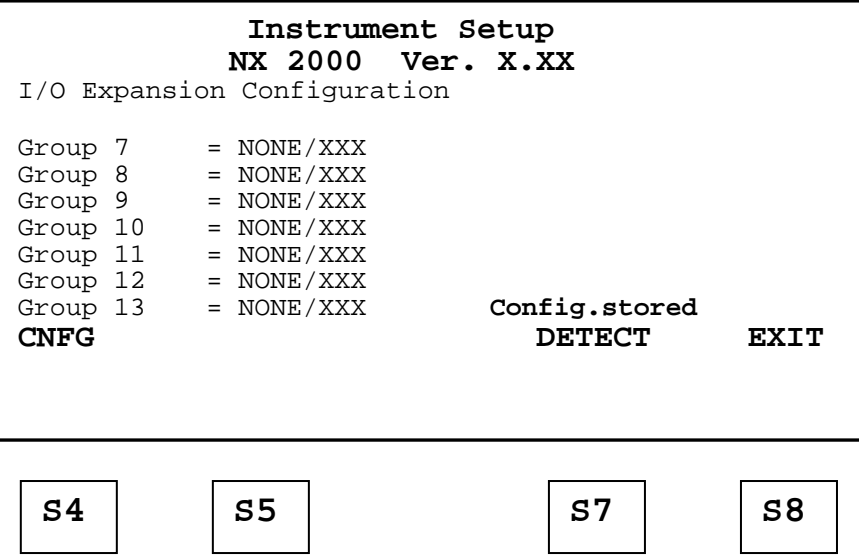

In questa pagina viene visualizzata la configurazione impostata nello strumento.

Nel caso in cui alla prima accensione dell'apparato non ci siano moduli di espansione I/O collegati, esso memorizzerà questa condizione segnalandola con la frase Config. stored come appare nella figura sopra riportata. Nel caso in cui invece, alla prima accensione siano collegati uno o più moduli di espansione I/O configurati correttamente, lo strumento provvederà a rilevarli visualizzando la configurazione sul display.

#### **CONFIGURAZIONE MODULO ESPANSIONE I/O**

Ogni modulo di espansione I/O prima di essere utilizzato deve essere configurato singolarmente, questo può essere fatto direttamente dall'apparato Nexus. Per configurare un modulo collegarlo correttamente all'apparato e premere il tasto **S4** per accedere alla fase di configurazione modulo.

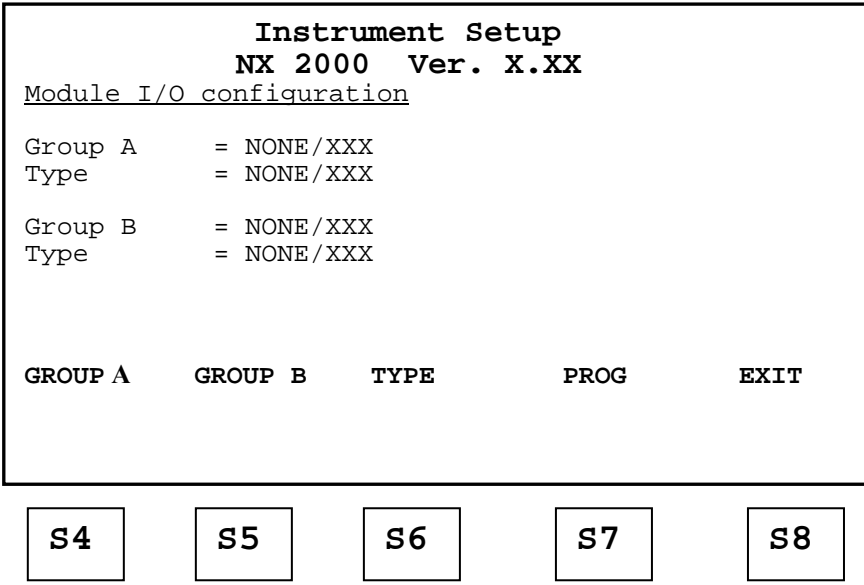

Il modulo è diviso in due sezioni (A - B) che possono essere programmate individualmente come 16 Ingressi o 16 Uscite.Ad ogni sezione viene associato un Numero Gruppo (7 .. 13) il quale determina la collocazione degli ingressi o delle uscite nella memoria PLC dell'apparato.

I tasti **S4** e **S5** modificano rispettivamente il numero gruppo delle sezioni A e B del modulo, il tasto **S6** determina il tipo di espansione (Ingressi o Uscite).Una volta impostata la configurazione desiderata premere il tasto **S7** per programmare il modulo collegato all'apparato.Se è necessario utilizzare più moduli ripetere le operazioni sopra descritte per ogni singolo modulo prestando attenzione a non assegnare numeri gruppo già impostati in precedenza.

Dopo aver effettuato la programmazione del modulo il display si presenterà in questo modo:

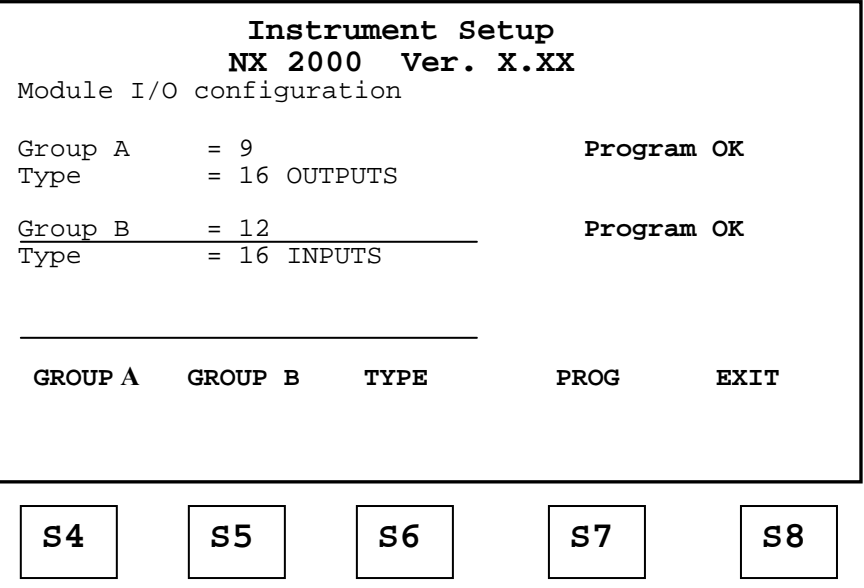

In questo esempio il modulo è stato configurato con 16 uscite facenti capo al gruppo 9, e con 16 ingressi facenti capo al gruppo 12.

La comparsa della scritta **Program OK** segnala l'avvenuta programmazione del modulo.

In caso di programmazione non riuscita comparirà la scritta **Program Failed**, in questo caso controllare che il modulo sia alimentato e collegato correttamente allo strumento, assicurarsi che il jumper che collega il terminatore sia inserito quindi riprovare a programmare il modulo premendo di nuovo il tasto **S7**. A programmazione avvenuta premere **S8** per tornare alla visualizzazione precedente.

#### **RILEVAMENTO MODULI ESPANSIONE I/O**

Dopo aver configurato e collegato correttamente uno o più moduli di espansione I/O all'apparato (max 3 moduli) è necessario che essi vengano rilevati per poter essere utilizzati come ingressi / uscite PLC. NOTA: inserire il jumper del terminatore solamente sull'ultimo modulo collegato.

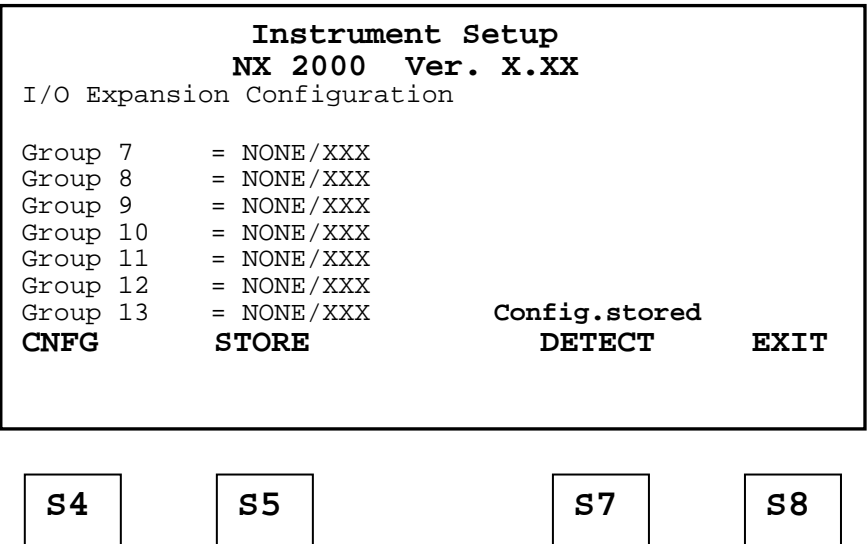

Per effettuare il rilevamento portarsi nella pagina sopra visualizzata e premere il tasto **S7**, dopo una breve attesa comparirà sul display la configurazione rilevata dallo strumento.

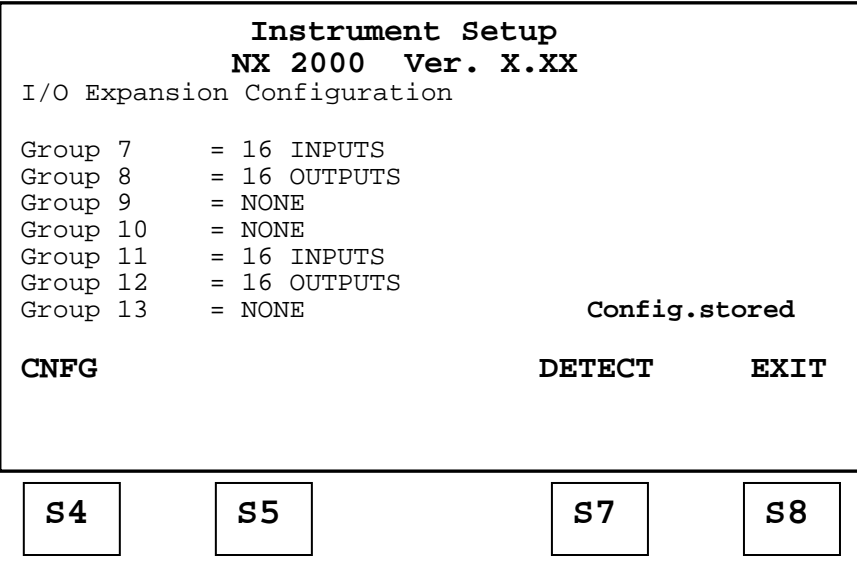

Controllare che la configurazione visualizzata sia quella corretta, in caso contrario verificare i collegamenti e il corretto posizionamento del jumper terminatore sull'ultimo modulo.

La configurazione visualizzata viene memorizzata automaticamente, in modo da evitare che lo strumento ad ogni accensione successiva esegua la fase di rilevamento moduli, con inutile perdita di tempo.

Comparirà la scritta **Config. stored** a conferma dell'operazione.

Premere il tasto **S8** per tornare alla visualizzazione precedente.